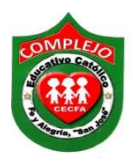

# **COMPLEJO EDUCATIVO CATÓLICO FE Y ALEGRÍA "SAN JOSÉ" MATERIA: INFORMÁTICA. GUIA 5 DE LABORATORIO DE MICROSOFT ACCESS.**

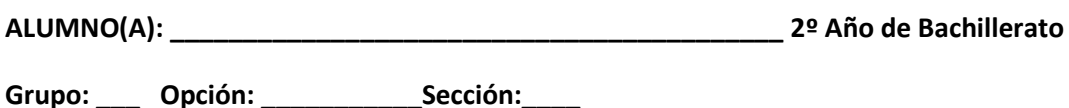

**Objetivo:** Que el estudiante utilice las diferentes maneras que Access nos ofrece para la creación de formularios con asistente para formularios y el campo de búsqueda utilizando el tipo de dato asistente para búsqueda.

**Indicador de logro:** Crea formularios con el uso de asistente para formularios y agregar campos de búsqueda dentro de una tabla.

**Creación de formularios a través de asistente para formularios y el campo de búsqueda utilizando el tipo de dato asistente de búsqueda.**

**Asistente para formularios:** Permite definir cómo se agruparán y ordenarán los datos; asimismo, puede usar campos de más de una tabla o consulta, siempre y cuando defina previamente las relaciones entre las tablas y las consultas.

**Un campo de búsqueda** puede proporcionar valores para una lista desplegable y facilitar la introducción de datos en un campo.

# **Procedimiento.**

**1.** Cree las siguientes tablas de la siguiente figura, la cuales guardara con los nombres de **libros, materias.**

**Libros.**

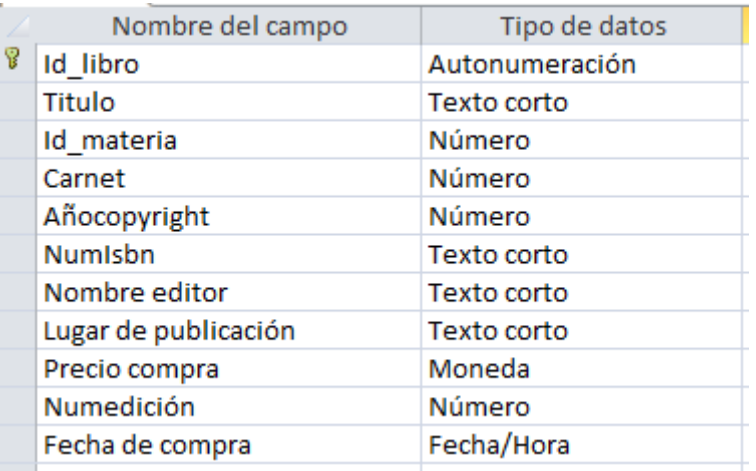

### **Materias.**

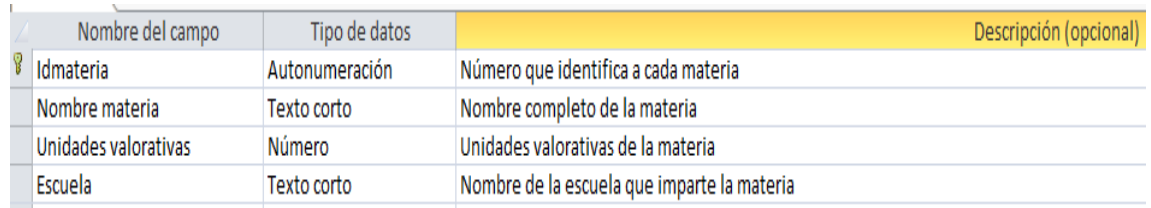

**2.** Ingrese los siguientes atributos para la tabla **libros** al campo **Titulo.**

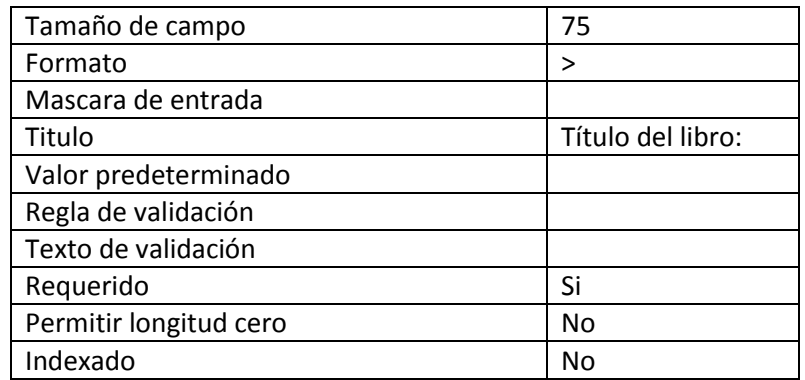

- **3.** Aplique los siguientes atributos para la tabla **materias:**
- **4.** Los atributos para el campo **Id\_materia** son:

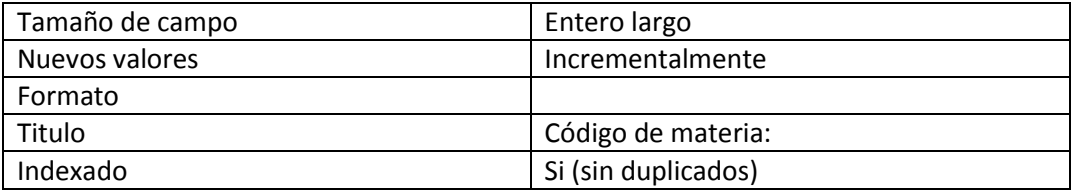

**5.** Los atributos para el campo **Nombre materia** son:

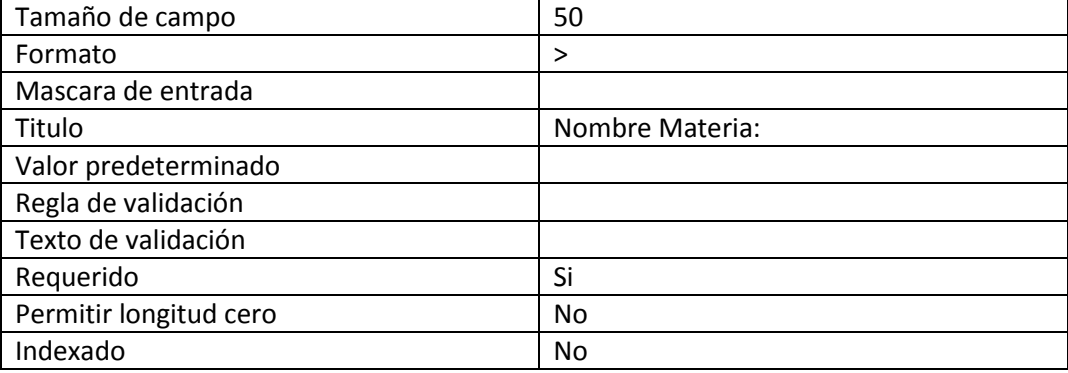

**6.** Los atributos para el campo **Unidades valorativas** son:

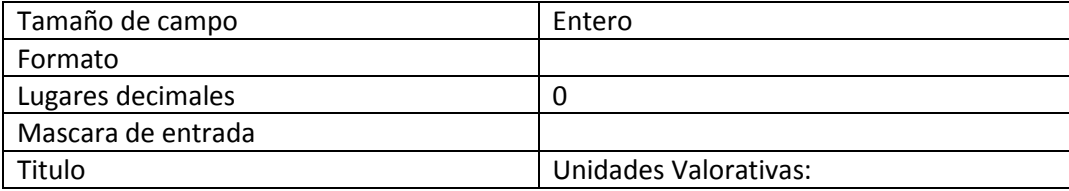

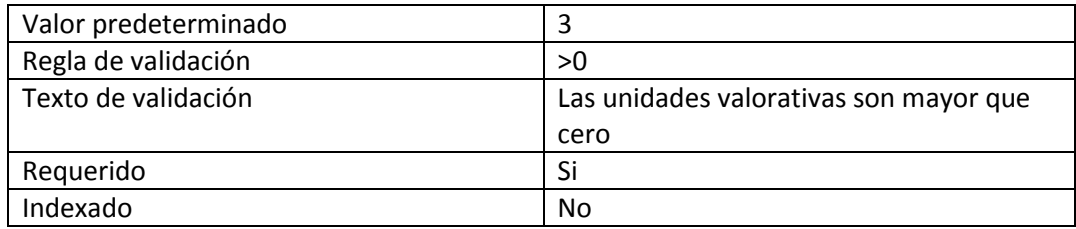

## **7.** Los atributos para el campo **Escuela** son:

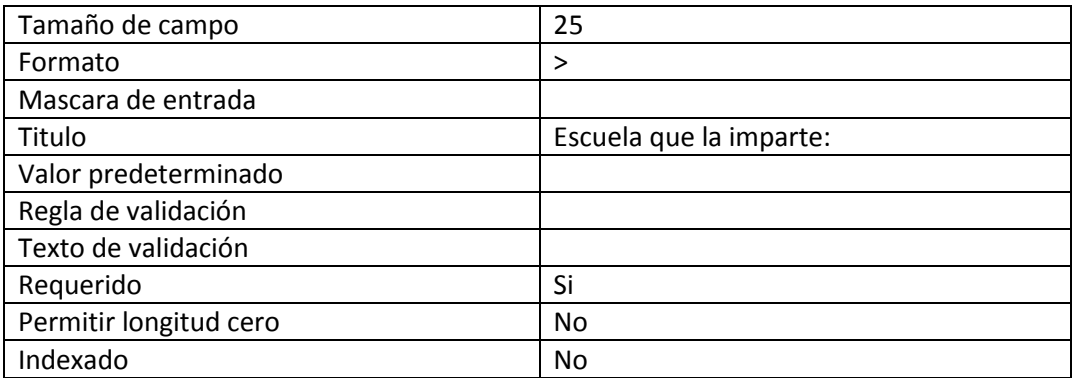

- **8.** Cierre la tabla.
- **9.** Una vez terminada la tabla **materias** proceda a llenar los registros que corresponden a esta tabla que se encuentra al final de la guía.
- **10.** Abra la tabla **libros** y para el campo **IdMateria** cambie el tipo de dato de **número** a **Asistente para búsquedas.**
- **11.** Ahora aparecerá una ventana dará clic a **Siguiente,** a continuación aparecerá la siguiente ventana, escogerá la tabla **Materias** de clic en **Siguiente.**
- **12.** Luego aparecerá la siguiente ventana, escogerá el campo **IdMateria**, dará clic al botón
	- y luego dará clic a **Siguiente** tal y como se muestra en la figura.

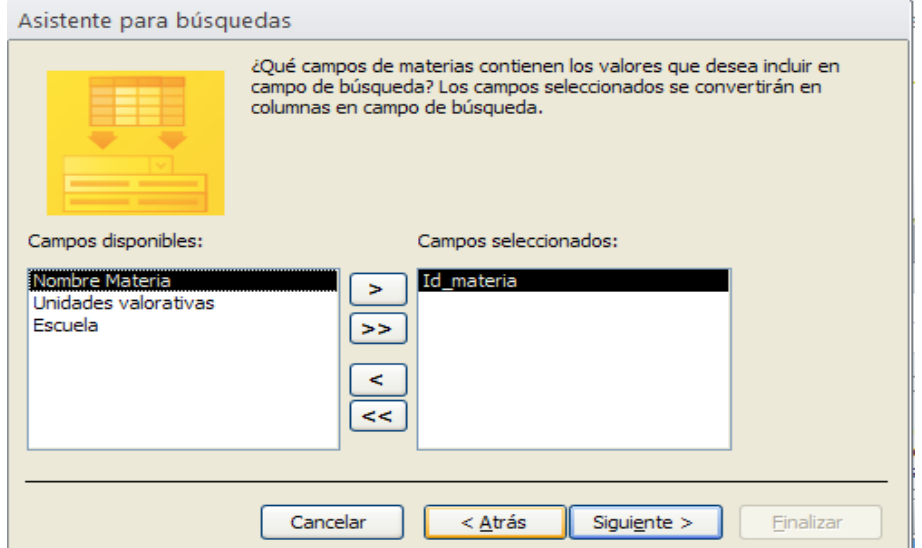

**13.** Aparecerá otra ventana y dará clic a **Siguiente,** nuevamente aparecerá otra ventana y dará clic en **Siguiente,** vuelve a dar clic en siguiente, aparecerá la siguiente ventana. Escriba lo que aparece en la ventana y da clic en **Finalizar.** Después aparecerá otro cuadro y dará clic en **Sí.**

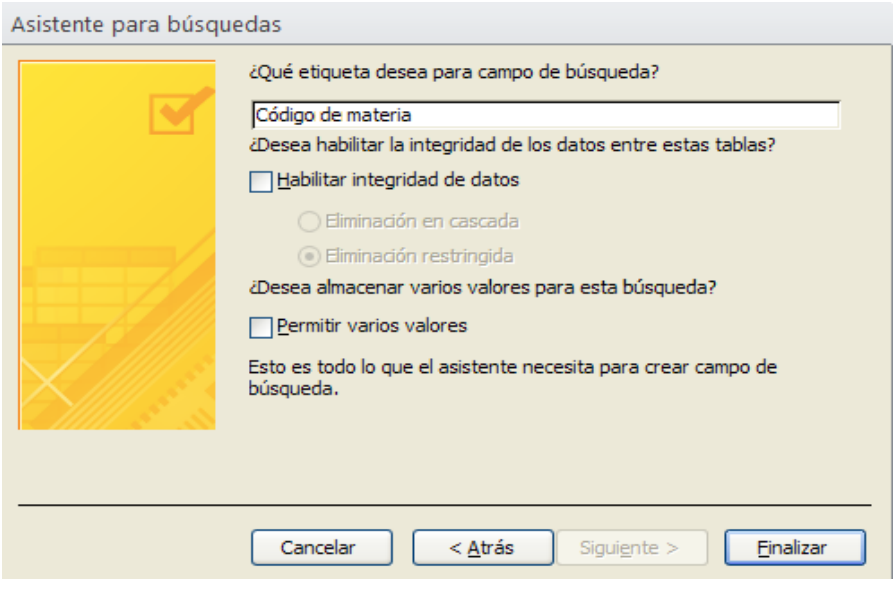

**14.** Ahora ingrese cinco **registros** a cada tabla estos se encuentran al final de la guía.

**Creación de un formulario por medio del asistente para formularios.** 

- **1.** Pasaremos a crear un formulario para ello daremos clic en cinta de opciones **Crear** y ahora daremos clic sobre el botón **Asistente para formularios.**
- **2.** Aparece la ventana de **Asistente para formularios** y de la pestaña que aparece en la parte superior elija la tabla **libros,** ahora presione el siguiente botón **>>** para seleccionar todos los campos de la tabla.
- **3.** Luego presione **Siguiente.**
- **4.** En la siguiente ventana, seleccione la opción **Justificado** y presione el botón **Siguiente.**
- **5.** Aparece una ventana en la cual no modificaremos nada y solo damos clic en **Finalizar.**

Nuevo registro (vacío)

**6.** Ahora ingrese dos registros más en el formulario ya creado eso lo hará haciendo uso de la barra de navegación que se encuentra en la parte inferior del formulario Registro: H 4 4 de 4 | > H | | | | | K Sin filtro | Buscar

**Nuevo registro** que esta al final de esta barra de navegación o lo puede hacer dándole clic al botón **Nuevo** que está en la cinta de opciones de **Inicio** una vez ingresado estos dos nuevos registros de clic en el botón **Guardar** ahora de clic derecho

deberá presionar el botón

en la pestaña del formulario y de clic en Guardar, abra la tabla **libros** y verifique que los registros que acaba de ingresar aparezcan en la tabla.

### **Tabla materias.**

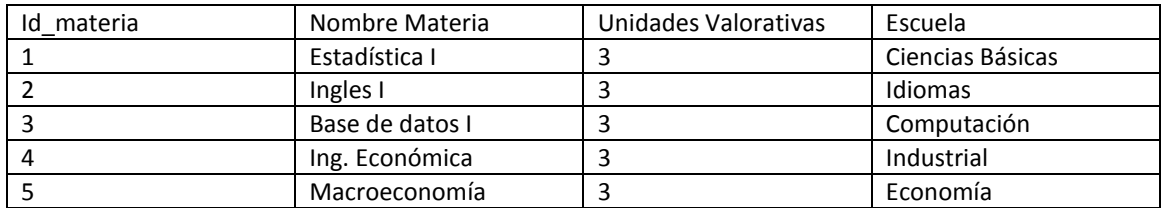

#### **Tabla Libros.**

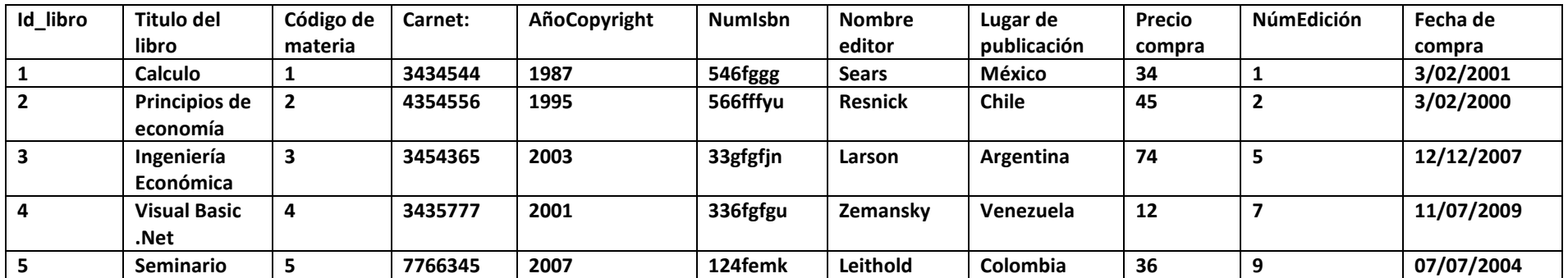

**Lista de cotejo para evaluación de Guía 5. Creación de formularios a través de asistente para formularios y el campo de búsqueda utilizando el tipo de dato asistente de búsqueda.**

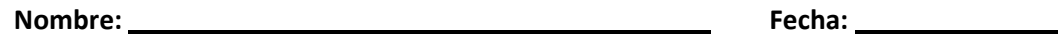

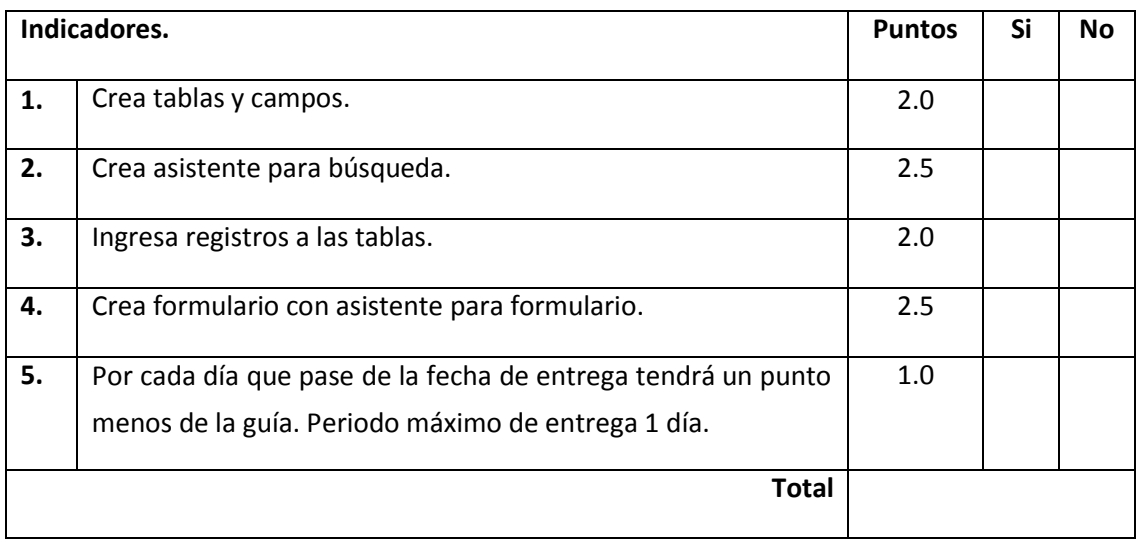